# 在SG500X系列堆疊式交換機上配置802.1x的時間 範圍

#### 目標 Ī

802.1x標準使用透過區域網路(EAPOL)的可擴充驗證通訊協定(EAP)封裝。時間範圍指定 802.1x在啟用了802.1x的埠上處於活動狀態的時間段。這些埠在指定時間範圍之外處於非活動 狀態。

本文的目的是解釋如何在SG500X系列堆疊式交換機的802.1x埠上配置時間範圍。

要完成時間範圍配置,請執行以下操作: 1.配置循環範圍,詳見SG500X系列交換機上的802.1x循環範圍的配置一文。 2.配置埠設定,詳見本文的*為此配置配置Sx500系列堆疊式交換機上的埠設定*。

附註:為確保時間範圍條目在所需時間生效,軟體時鐘應由使用者或通過簡單網路時間協定 (SNTP)設定。 未能以這種方式設定軟體時鐘會導致時間範圍不準確。

### 適用裝置 i<br>I

·SG500X系列堆疊式交換器

### 軟體版本

•1.3.0.62

## 配置802.1x的時間範圍 Ī

步驟1.登入到Web配置實用程式並選擇Security > 802.1x > Time Range。此時將開啟「*時間* 範圍」頁:

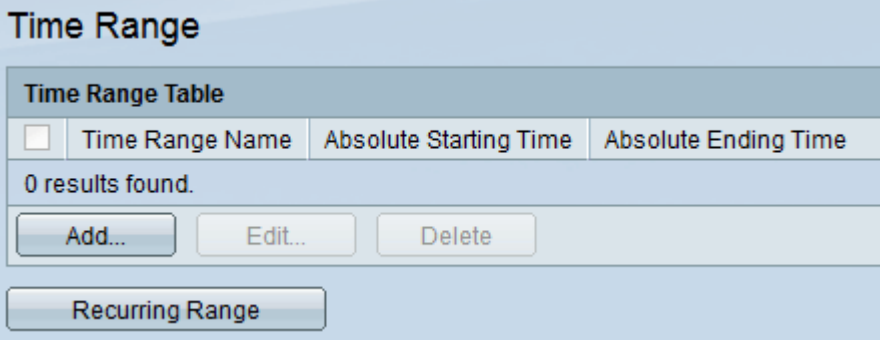

步驟2.按一下Add。此時將開啟*新增時間範圍*頁:

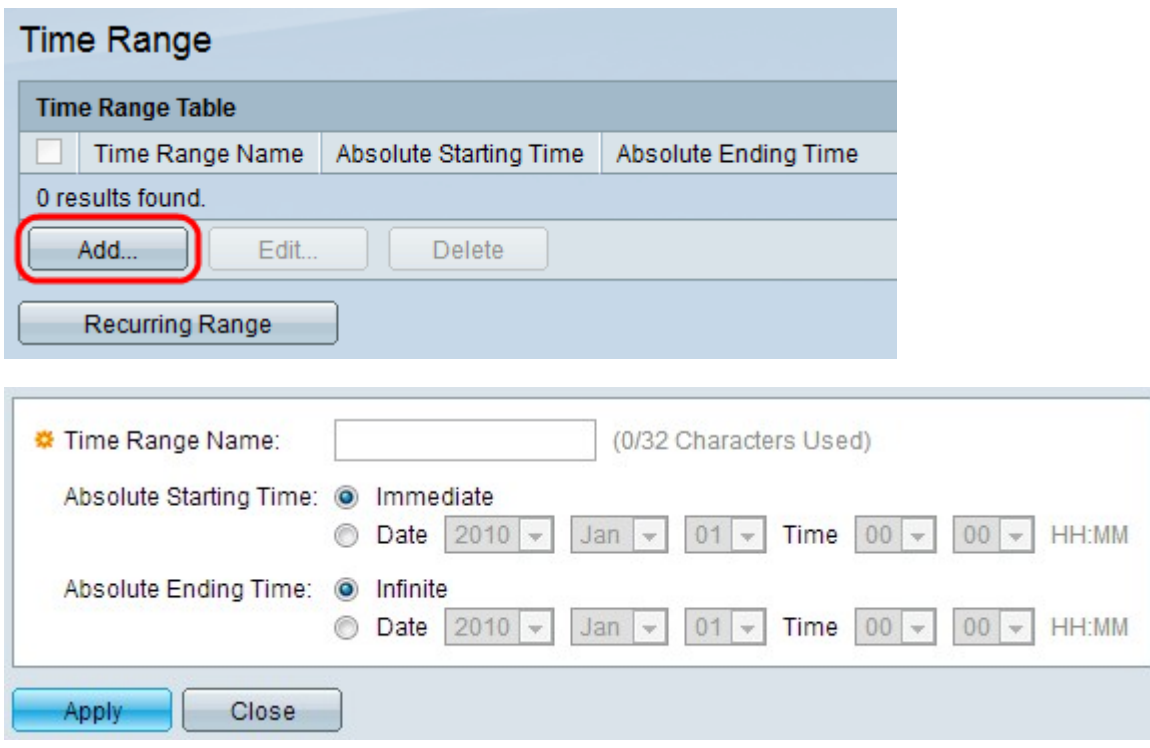

步驟3.在「時間範圍名稱」欄位中輸入時間範圍名稱。

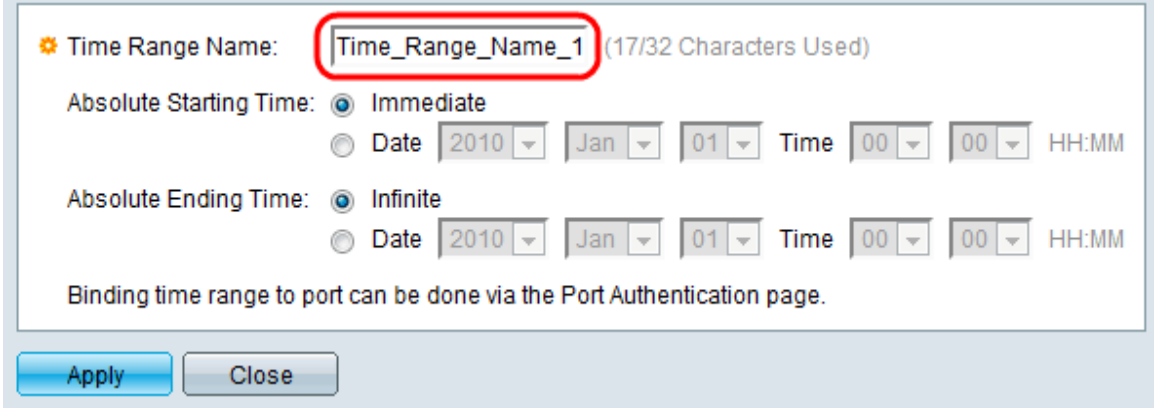

#### 步驟4.在「絕對起始時間」欄位中輸入絕對起始時間。選項如下:

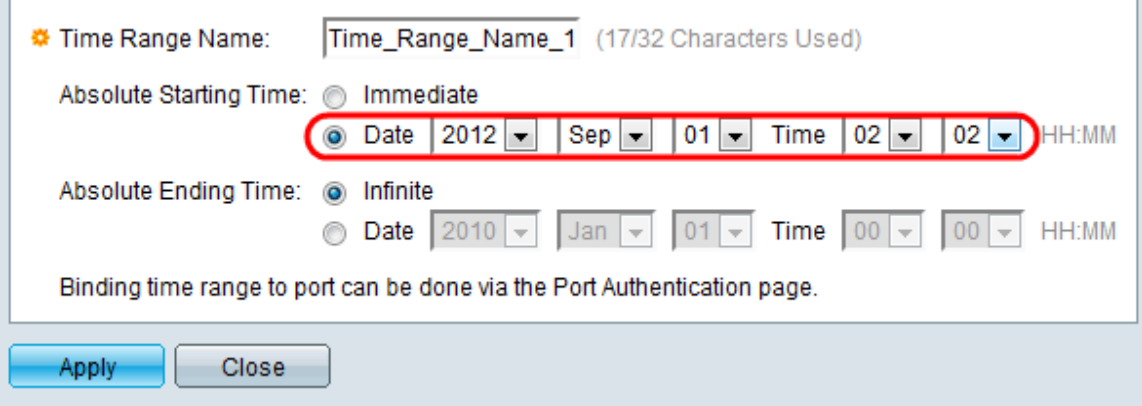

·立即 — 按一下此單選按鈕使時間範圍從建立時開始。

·日期和時間(Date and Time) — 按一下此單選按鈕從下拉選單中選擇絕對開始日期和時間。 步驟5.在「絕對結束時間」欄位中輸入絕對結束時間。選項如下:

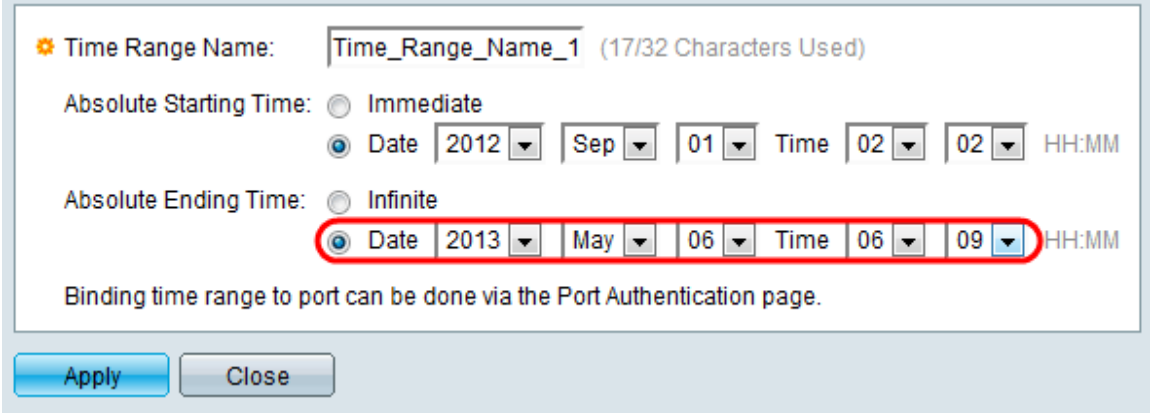

·Infinite — 按一下此單選按鈕使時間範圍永不結束。

·日期和時間(Date and Time) — 按一下此單選按鈕從下拉選單中選擇絕對結束日期和時間。

步驟6.按一下Apply以儲存變更。新新增的時間範圍顯示在時間範圍表中。

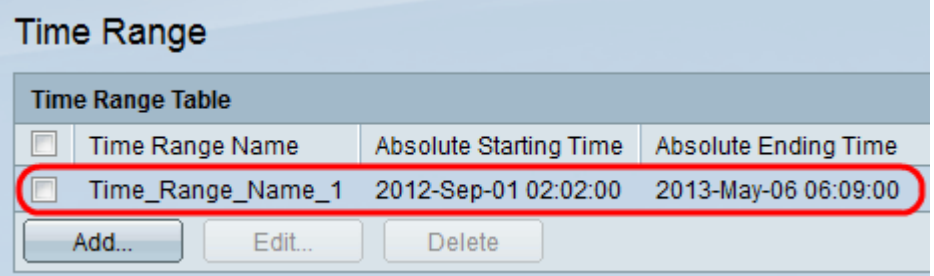

步驟7。(可選)若要編輯時間範圍,請選中要編輯的時間範圍覈取方塊,然後按一下**編輯**。 步驟8.(可選)要刪除時間範圍,請選中要刪除的時間範圍覈取方塊,然後按一下刪除。